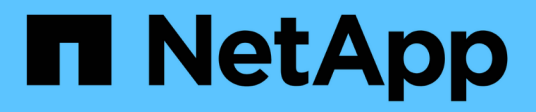

## **Die Hierarchie Ihrer Geschäftseinheiten**

OnCommand Insight

NetApp April 01, 2024

This PDF was generated from https://docs.netapp.com/de-de/oncommand-insight/configadmin/designing-your-business-entities-hierarchy.html on April 01, 2024. Always check docs.netapp.com for the latest.

# **Inhalt**

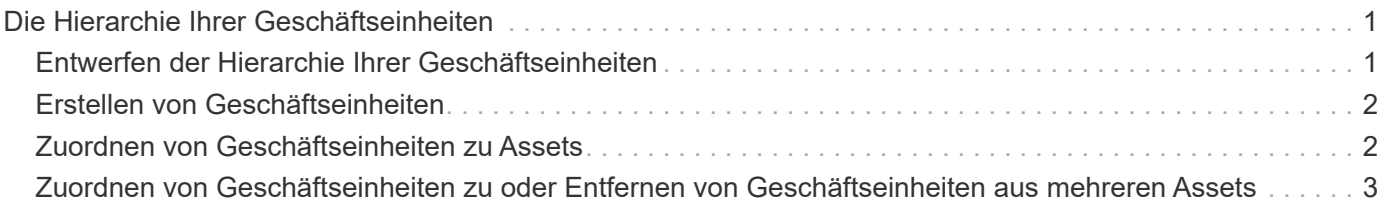

# <span id="page-2-0"></span>**Die Hierarchie Ihrer Geschäftseinheiten**

Sie können Geschäftseinheiten definieren, um Ihre Umgebungsdaten granular zu verfolgen und darüber Berichte zu erstellen.

In OnCommand Insight enthält die Hierarchie der Geschäftseinheiten die folgenden Ebenen:

- **Mandant** wird primär von Service-Providern genutzt, um Ressourcen einem Kunden zuzuordnen, zum Beispiel NetApp.
- **Line of Business (Lob)** ist ein Geschäftsbereich oder eine Produktlinie innerhalb eines Unternehmens, z. B. Data Storage.
- **Business Unit** repräsentiert eine traditionelle Business Unit wie Legal oder Marketing.
- **Projekt** wird häufig verwendet, um ein bestimmtes Projekt innerhalb einer Geschäftseinheit zu identifizieren, für die Sie Kapazitätszuweisungen wünschen. Beispielsweise kann "Patente" ein Projektname für die Rechtsabteilung und "Verkaufsveranstaltungen" ein Projektname für die Geschäftseinheit Marketing sein. Beachten Sie, dass die Namen der Ebenen Leerzeichen enthalten können.

Sie müssen nicht alle Ebenen für das Design Ihrer Unternehmenshierarchie verwenden.

## <span id="page-2-1"></span>**Entwerfen der Hierarchie Ihrer Geschäftseinheiten**

Sie müssen die Elemente Ihrer Unternehmensstruktur verstehen und wissen, was in den Geschäftseinheiten vertreten werden muss, da diese eine feste Struktur in Ihrer OnCommand Insight-Datenbank werden. Sie können die folgenden Informationen verwenden, um Ihre Geschäftseinheiten einzurichten. Denken Sie daran, dass Sie nicht alle Hierarchieebenen verwenden müssen, um Daten in diesen Kategorien zu erfassen.

#### **Schritte**

- 1. Prüfen Sie jede Ebene der Hierarchie der Geschäftseinheiten, um festzustellen, ob diese Ebene in die Hierarchie Ihrer Unternehmenseinheit für Ihr Unternehmen aufgenommen werden soll:
	- **Tenant** Level ist erforderlich, wenn Ihr Unternehmen ein ISP ist und Sie die Nutzung von Ressourcen durch Kunden verfolgen möchten.
	- **Line of Business (Lob)** wird in der Hierarchie benötigt, wenn die Daten für verschiedene Produktlinien nachverfolgt werden müssen.
	- **Business Unit** ist erforderlich, wenn Sie Daten für verschiedene Abteilungen verfolgen müssen. Diese Hierarchieebene ist oft wertvoll, wenn es darum geht, eine Ressource zu trennen, die von einer Abteilung genutzt wird, die von anderen Abteilungen nicht genutzt wird.
	- **Projekt**-Ebene kann für spezialisierte Arbeiten innerhalb einer Abteilung verwendet werden. Diese Daten können nützlich sein, um die Technologieanforderungen eines separaten Projekts im Vergleich zu anderen Projekten in einem Unternehmen oder einer Abteilung zu lokalisieren, zu definieren und zu überwachen.
- 2. Erstellen Sie ein Diagramm, in dem jede Geschäftseinheit mit den Namen aller Ebenen innerhalb der Einheit angezeigt wird.
- 3. Überprüfen Sie die Namen in der Hierarchie, um sicherzustellen, dass sie in OnCommand Insight-Ansichten und -Berichten selbsterklärend sind.

4. Identifizieren Sie alle Applikationen, die den einzelnen Unternehmenseinheiten zugeordnet sind.

## <span id="page-3-0"></span>**Erstellen von Geschäftseinheiten**

Nachdem Sie die Hierarchie der Geschäftseinheiten für Ihr Unternehmen entworfen haben, können Sie Anwendungen einrichten und die Geschäftseinheiten den Anwendungen zuordnen. Dieser Prozess erstellt die Struktur der Geschäftseinheiten in Ihrer OnCommand Insight-Datenbank.

### **Über diese Aufgabe**

Das Zuordnen von Anwendungen zu Geschäftseinheiten ist optional; es handelt sich jedoch um eine Best Practice.

#### **Schritte**

- 1. Melden Sie sich bei der Web-Benutzeroberfläche von Insight an.
- 2. Klicken Sie auf **Verwalten** und wählen Sie **Business Entities**.

Die Seite Business Entities wird angezeigt.

3. Klicken Sie Auf + Add Um mit dem Erstellen einer neuen Einheit zu beginnen.

Das Dialogfeld **Business Entity hinzufügen** wird angezeigt.

- 4. Für jede Entitätsebene (Mandant, Geschäftsbereich, Geschäftsbereich und Projekt) können Sie eine der folgenden Aktionen ausführen:
	- Klicken Sie auf die Liste der Entitätsebene, und wählen Sie einen Wert aus.
	- Geben Sie einen neuen Wert ein, und drücken Sie die Eingabetaste.
	- Lassen Sie den Wert auf Entitätsebene als N/A stehen, wenn Sie die Entitätsebene für die Geschäftseinheit nicht verwenden möchten.
- 5. Klicken Sie Auf **Speichern**.

## <span id="page-3-1"></span>**Zuordnen von Geschäftseinheiten zu Assets**

Sie können einer Ressource eine Geschäftseinheit zuweisen (Host, Port, Speicher, Switch, virtuelle Maschine, Qtree, Share, Volume oder internes Volume) ohne Zuordnung der Geschäftseinheit zu einer Applikation, doch werden Geschäftseinheiten automatisch einer Ressource zugewiesen, wenn diese Ressource einer Applikation zugeordnet ist, die zu einer Geschäftseinheit gehört.

#### **Bevor Sie beginnen**

Sie müssen bereits eine Geschäftseinheit erstellt haben.

### **Über diese Aufgabe**

Sie können Geschäftseinheiten zwar direkt Assets zuweisen, es wird jedoch empfohlen, Applikationen Assets zuzuweisen und dann Geschäftseinheiten Assets zuzuweisen.

#### **Schritte**

- 1. Melden Sie sich bei der OnCommand Insight Web UI an.
- 2. Suchen Sie das Asset, auf das Sie die Geschäftseinheit anwenden möchten, indem Sie einen der folgenden Schritte ausführen:
	- Klicken Sie im Asset Dashboard auf das Asset.
	- Klicken Sie Auf Geben Sie in der Symbolleiste, um das Feld **Assets suchen** anzuzeigen, den Namen des Assets ein, und wählen Sie dann das Asset aus der Liste aus.
- 3. Positionieren Sie im Abschnitt **Benutzerdaten** der Asset-Seite Ihren Cursor auf **Keine** neben **Business Entities** und klicken Sie dann auf **.**

Die Liste der verfügbaren Geschäftseinheiten wird angezeigt.

4. Geben Sie in das Feld **Suchen** ein, um die Liste nach einer bestimmten Entität zu filtern, oder scrollen Sie in der Liste nach unten; wählen Sie eine Business Entity aus der Liste aus.

Wenn die ausgewählte Geschäftseinheit mit einer Applikation verknüpft ist, wird der Anwendungsname angezeigt. In diesem Fall wird neben dem Namen der Geschäftseinheit das Wort "derived" angezeigt. Wenn Sie die Einheit nur für das Asset und nicht für die zugehörige Anwendung verwalten möchten, können Sie die Zuweisung der Anwendung manuell überschreiben.

5. Um eine Anwendung zu überschreiben, die von einer Geschäftseinheit abgeleitet wurde, setzen Sie den Cursor auf den Anwendungsnamen, und klicken Sie auf m Wählen Sie eine andere Geschäftseinheit aus, und wählen Sie eine andere Anwendung aus der Liste aus.

## <span id="page-4-0"></span>**Zuordnen von Geschäftseinheiten zu oder Entfernen von Geschäftseinheiten aus mehreren Assets**

Sie können Business Entities mehreren Assets zuweisen oder diese entfernen, indem Sie eine Abfrage verwenden, anstatt sie manuell zuweisen oder entfernen zu müssen.

#### **Bevor Sie beginnen**

Sie müssen bereits die Geschäftseinheiten erstellt haben, die Sie zu den gewünschten Assets hinzufügen möchten.

#### **Schritte**

- 1. Erstellen Sie eine neue Abfrage, oder öffnen Sie eine vorhandene Abfrage.
- 2. Filtern Sie bei Bedarf nach den Assets, denen Sie Business Entities hinzufügen möchten.
- 3. Wählen Sie die gewünschten Assets in der Liste aus, oder klicken Sie auf D v Um Alle auszuwählen.

Die Schaltfläche **actions** wird angezeigt.

- 4. Um den ausgewählten Assets eine Geschäftseinheit hinzuzufügen, klicken Sie auf  $\vert$  Actions  $\bullet$  . Wenn dem ausgewählten Asset-Typ Business Entities zugewiesen werden können, wird die Menüauswahl **Add Business Entity** angezeigt. Wählen Sie diese Option aus.
- 5. Wählen Sie die gewünschte Geschäftseinheit aus der Liste aus und klicken Sie auf **Speichern**.

Jede neue Business Entity, die Sie zuweisen, überschreibt alle Business Entities, die bereits dem Asset zugewiesen wurden. Durch das Zuweisen von Anwendungen zu Assets werden auch die Business Entities überschrieben, die auf die gleiche Weise zugewiesen wurden. Das Zuweisen von Geschäftseinheiten als Anlage kann auch alle Anwendungen überschreiben, die dieser Anlage zugewiesen sind.

6.

Um eine Geschäftseinheit zu entfernen, die den Assets zugewiesen ist, klicken Sie auf  $\vert$  Actions  $\bullet$  Und wählen Sie **Business Entity entfernen**.

7. Wählen Sie die gewünschte Geschäftseinheit aus der Liste aus und klicken Sie auf **Löschen**.

#### **Copyright-Informationen**

Copyright © 2024 NetApp. Alle Rechte vorbehalten. Gedruckt in den USA. Dieses urheberrechtlich geschützte Dokument darf ohne die vorherige schriftliche Genehmigung des Urheberrechtsinhabers in keiner Form und durch keine Mittel – weder grafische noch elektronische oder mechanische, einschließlich Fotokopieren, Aufnehmen oder Speichern in einem elektronischen Abrufsystem – auch nicht in Teilen, vervielfältigt werden.

Software, die von urheberrechtlich geschütztem NetApp Material abgeleitet wird, unterliegt der folgenden Lizenz und dem folgenden Haftungsausschluss:

DIE VORLIEGENDE SOFTWARE WIRD IN DER VORLIEGENDEN FORM VON NETAPP ZUR VERFÜGUNG GESTELLT, D. H. OHNE JEGLICHE EXPLIZITE ODER IMPLIZITE GEWÄHRLEISTUNG, EINSCHLIESSLICH, JEDOCH NICHT BESCHRÄNKT AUF DIE STILLSCHWEIGENDE GEWÄHRLEISTUNG DER MARKTGÄNGIGKEIT UND EIGNUNG FÜR EINEN BESTIMMTEN ZWECK, DIE HIERMIT AUSGESCHLOSSEN WERDEN. NETAPP ÜBERNIMMT KEINERLEI HAFTUNG FÜR DIREKTE, INDIREKTE, ZUFÄLLIGE, BESONDERE, BEISPIELHAFTE SCHÄDEN ODER FOLGESCHÄDEN (EINSCHLIESSLICH, JEDOCH NICHT BESCHRÄNKT AUF DIE BESCHAFFUNG VON ERSATZWAREN ODER -DIENSTLEISTUNGEN, NUTZUNGS-, DATEN- ODER GEWINNVERLUSTE ODER UNTERBRECHUNG DES GESCHÄFTSBETRIEBS), UNABHÄNGIG DAVON, WIE SIE VERURSACHT WURDEN UND AUF WELCHER HAFTUNGSTHEORIE SIE BERUHEN, OB AUS VERTRAGLICH FESTGELEGTER HAFTUNG, VERSCHULDENSUNABHÄNGIGER HAFTUNG ODER DELIKTSHAFTUNG (EINSCHLIESSLICH FAHRLÄSSIGKEIT ODER AUF ANDEREM WEGE), DIE IN IRGENDEINER WEISE AUS DER NUTZUNG DIESER SOFTWARE RESULTIEREN, SELBST WENN AUF DIE MÖGLICHKEIT DERARTIGER SCHÄDEN HINGEWIESEN WURDE.

NetApp behält sich das Recht vor, die hierin beschriebenen Produkte jederzeit und ohne Vorankündigung zu ändern. NetApp übernimmt keine Verantwortung oder Haftung, die sich aus der Verwendung der hier beschriebenen Produkte ergibt, es sei denn, NetApp hat dem ausdrücklich in schriftlicher Form zugestimmt. Die Verwendung oder der Erwerb dieses Produkts stellt keine Lizenzierung im Rahmen eines Patentrechts, Markenrechts oder eines anderen Rechts an geistigem Eigentum von NetApp dar.

Das in diesem Dokument beschriebene Produkt kann durch ein oder mehrere US-amerikanische Patente, ausländische Patente oder anhängige Patentanmeldungen geschützt sein.

ERLÄUTERUNG ZU "RESTRICTED RIGHTS": Nutzung, Vervielfältigung oder Offenlegung durch die US-Regierung unterliegt den Einschränkungen gemäß Unterabschnitt (b)(3) der Klausel "Rights in Technical Data – Noncommercial Items" in DFARS 252.227-7013 (Februar 2014) und FAR 52.227-19 (Dezember 2007).

Die hierin enthaltenen Daten beziehen sich auf ein kommerzielles Produkt und/oder einen kommerziellen Service (wie in FAR 2.101 definiert) und sind Eigentum von NetApp, Inc. Alle technischen Daten und die Computersoftware von NetApp, die unter diesem Vertrag bereitgestellt werden, sind gewerblicher Natur und wurden ausschließlich unter Verwendung privater Mittel entwickelt. Die US-Regierung besitzt eine nicht ausschließliche, nicht übertragbare, nicht unterlizenzierbare, weltweite, limitierte unwiderrufliche Lizenz zur Nutzung der Daten nur in Verbindung mit und zur Unterstützung des Vertrags der US-Regierung, unter dem die Daten bereitgestellt wurden. Sofern in den vorliegenden Bedingungen nicht anders angegeben, dürfen die Daten ohne vorherige schriftliche Genehmigung von NetApp, Inc. nicht verwendet, offengelegt, vervielfältigt, geändert, aufgeführt oder angezeigt werden. Die Lizenzrechte der US-Regierung für das US-Verteidigungsministerium sind auf die in DFARS-Klausel 252.227-7015(b) (Februar 2014) genannten Rechte beschränkt.

#### **Markeninformationen**

NETAPP, das NETAPP Logo und die unter [http://www.netapp.com/TM](http://www.netapp.com/TM\) aufgeführten Marken sind Marken von NetApp, Inc. Andere Firmen und Produktnamen können Marken der jeweiligen Eigentümer sein.